# 連携補完機能

<span id="page-0-0"></span>クライアント・アプリケーションマニュアル

Copyright © 2023-2024 Antenna House, Inc. All rights reserved. Antenna House is a trademark of Antenna House, Inc.

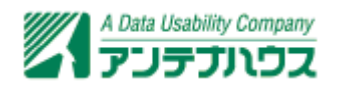

# 目次

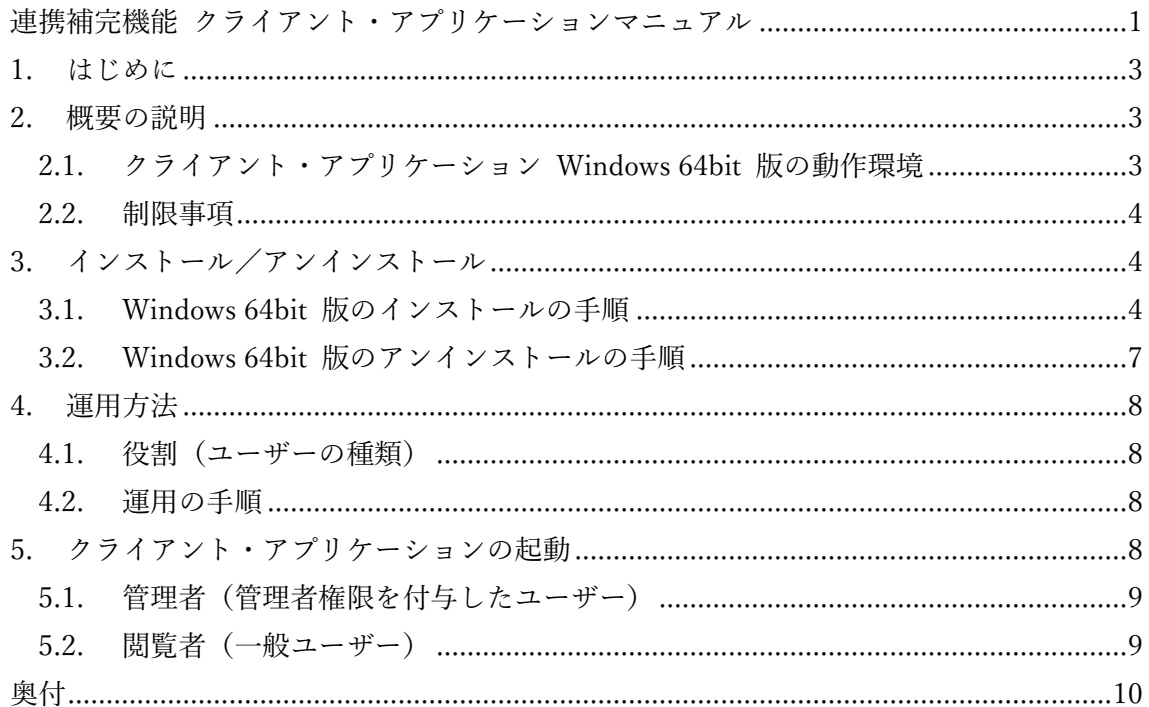

#### <span id="page-2-0"></span>1. はじめに

デジタル庁は、官民連携のもと、グローバルな標準仕様である「Peppol(ペポル)」をベース としたデジタルインボイスの標準仕様(JP PINT)の普及・定着の取り組みを進めています。 Peppol ネットワーク上でやり取りされる電子インボイス(デジタルインボイス)であるイ ンボイスデータセットは電子取引情報に該当するため電子帳簿保存法に即して保存義務が あります。インボイスデータセットは XML 形式のため、そのまま保存しても可視性(誰 もが視認・確認できる状態)の要件を満たしません。

『連携補完機能』は「Peppol アクセスポイント」からインボイスデータセットを取得した 後、XML 形式から PDF のページをレンダリングします。更に PDF にインボイスデータ セットを添付した PDF/A3b(長期保存用 PDF 形式)ファイルを作成します。(インボイ スデータセットに添付ファイル情報が含まれる場合は、PDF の添付ファイルとして生成さ れます。)最後に PDF/A3b ファイルを『電子取引 Save』に保存します。この一連の流れを 自動的に行います。

### 2. 概要の説明

本マニュアルでは、クライアント・アプリケーションの起動方法や、設定方法などに関して 説明します。クライアント・アプリケーションは Windows 64bit 版のみとなり、インスト ールプログラムを利用してインストールを行います。

#### 2.1. クライアント・アプリケーション Windows 64bit 版の動作環境

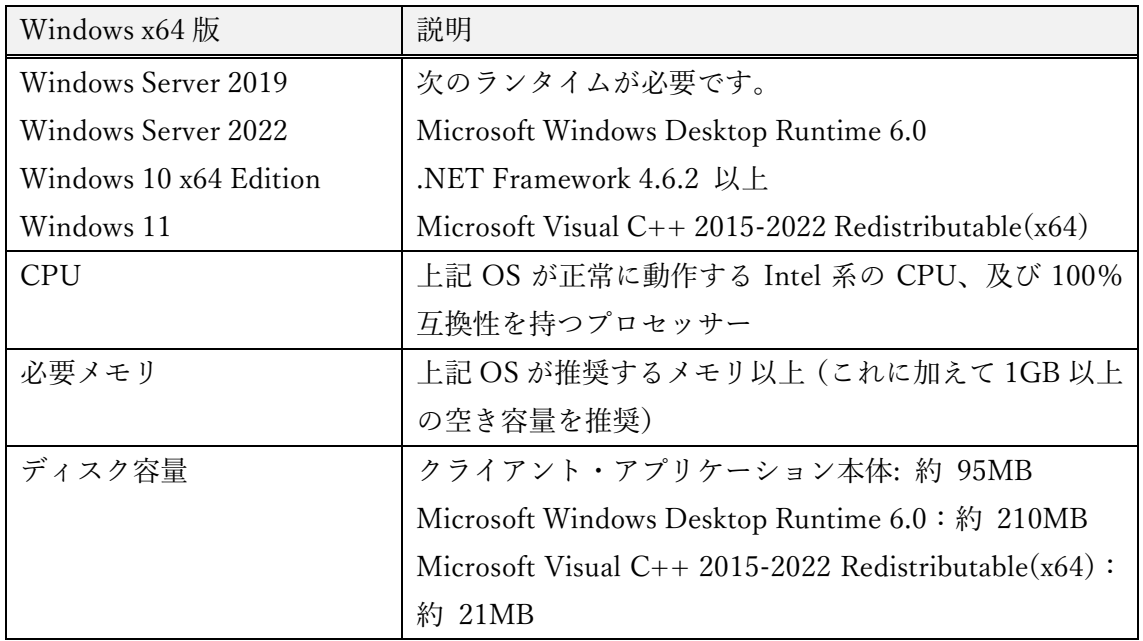

<span id="page-3-0"></span>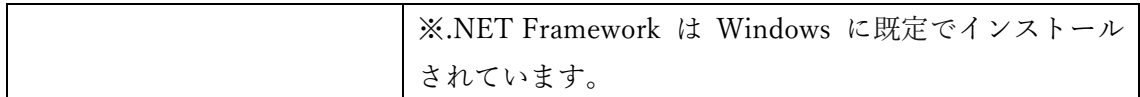

#### 2.2. 制限事項

本製品でインストールする Microsoft Windows Desktop Runtime はバージョン 6.0.16 で す。動作確認も 6.0.16 で行っています。

# 3. インストール/アンインストール

#### 3.1. Windows 64bit 版のインストールの手順

本製品のインストールプログラムを実行するとインストールが開始されます。 「ようこそ」の画面が表示されます。「次へ」をクリックしてください。

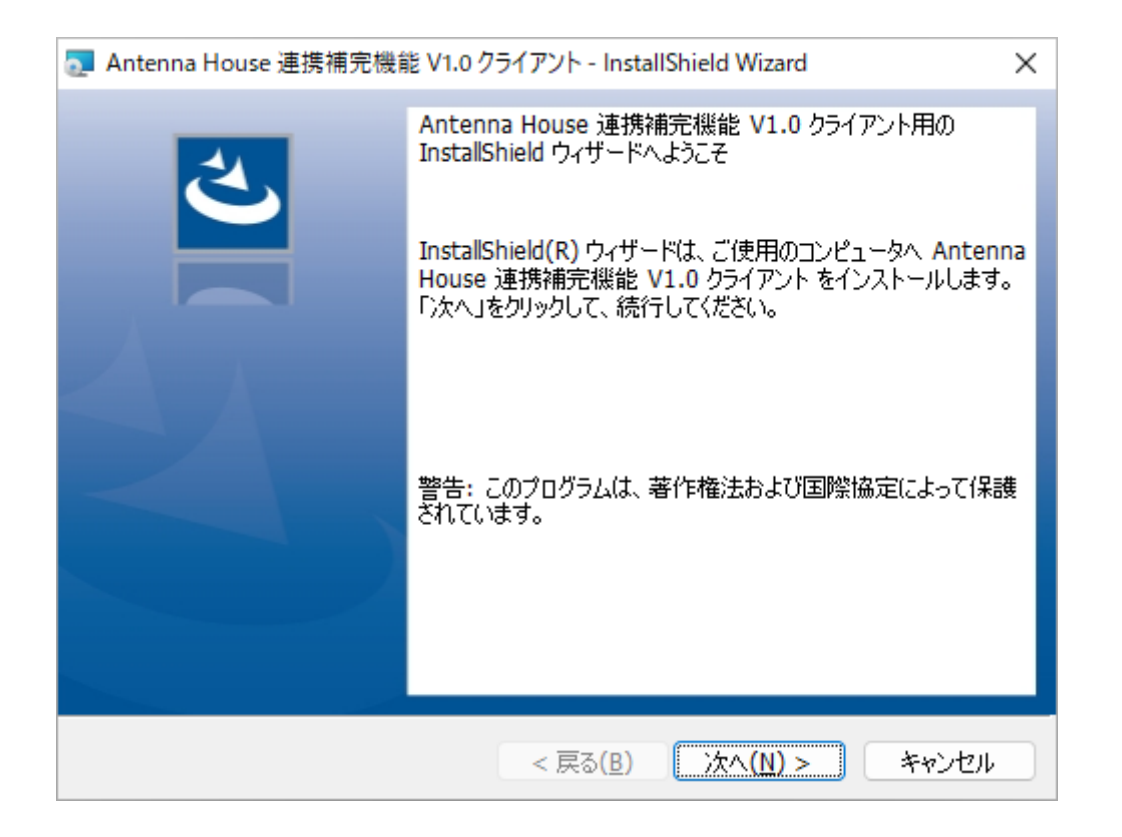

「使用許諾契約」画面が表示されます。内容をご確認の上、問題が無ければ「使用許諾契約 の条項に同意します」を選択し「次へ」をクリックしてください。

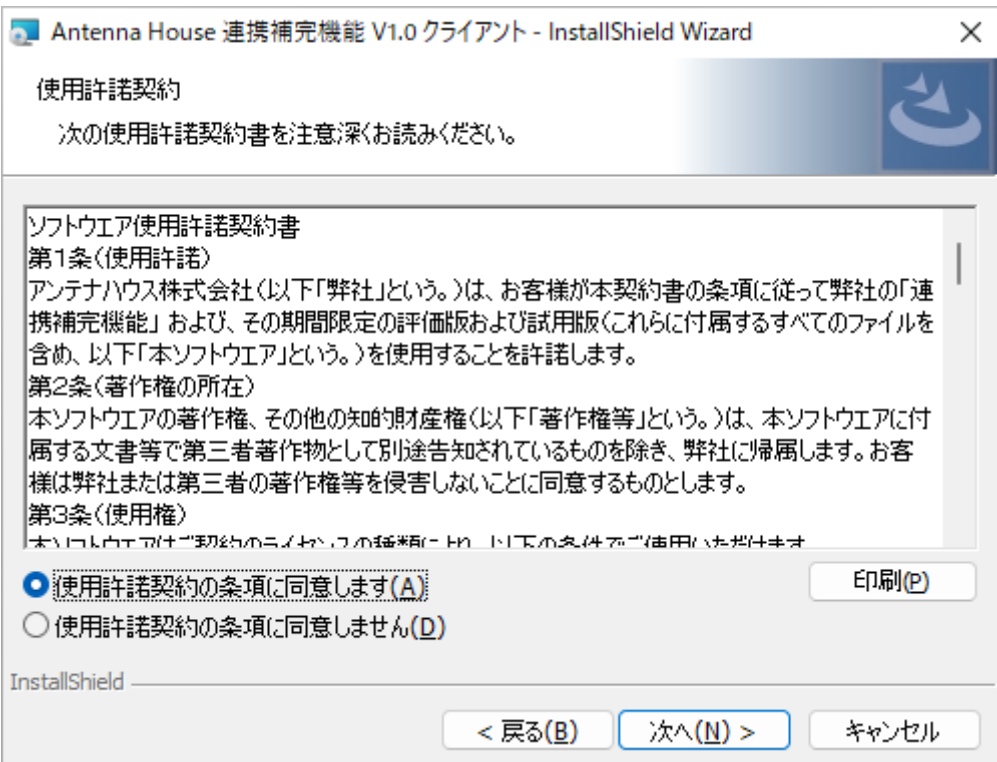

使用許諾契約に同意していただくと、インストール先の選択画面が表示されます。

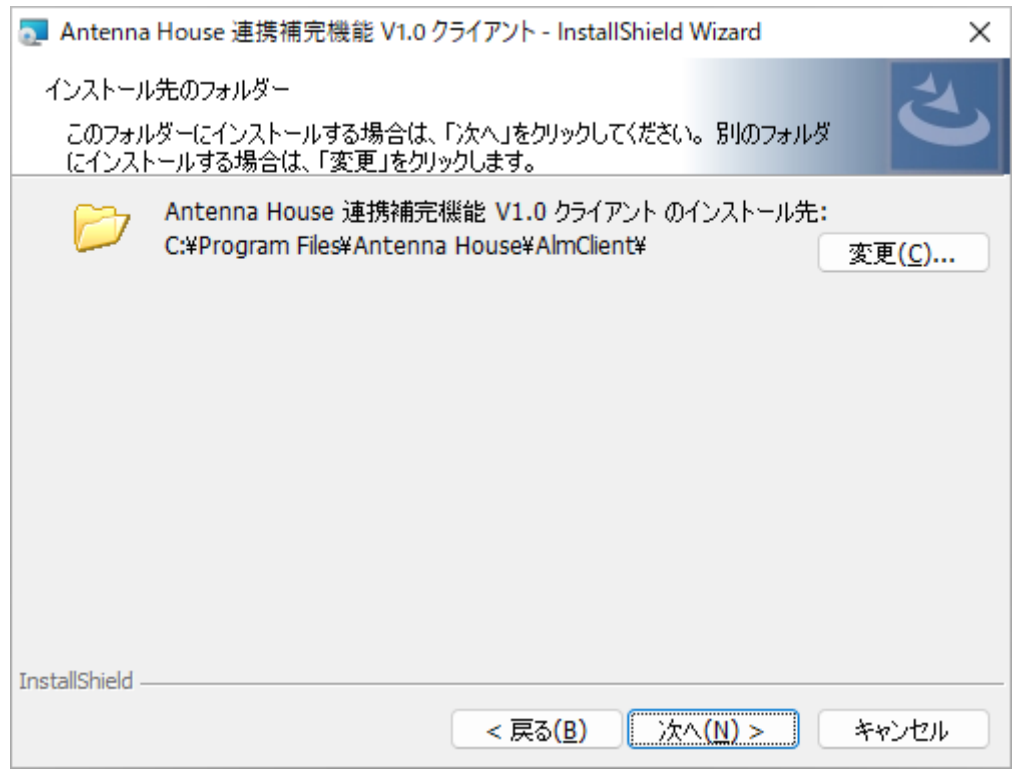

製品のインストール先を指定して「次へ」をクリックしてください。インストール先のデフ ォルトは C:\Program Files\Antenna House\AlmClient です。

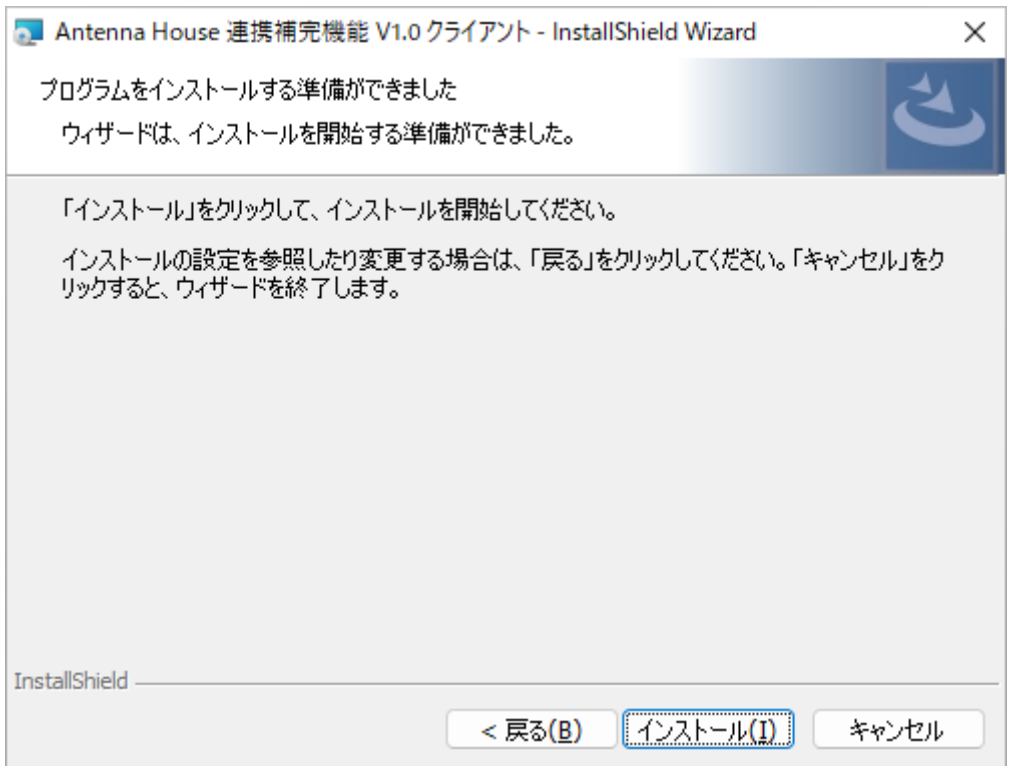

インストール開始の確認が表示されますので、「インストール」をクリックすることでイン ストールが実行されます。

インストールが終了すると次のような完了画面が表示されます。

<span id="page-6-0"></span>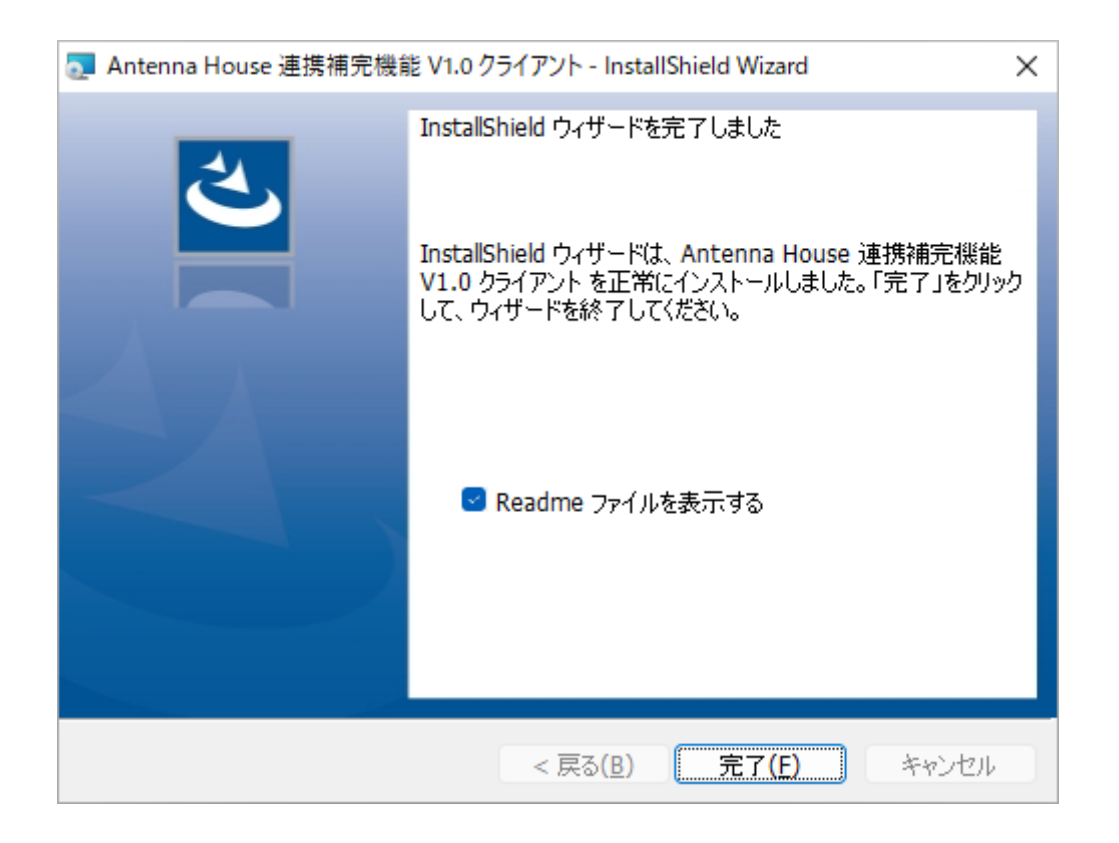

#### **「Readme ファイルを表示する」**

チェックボックスを ON にして「完了」をクリックすると製品の Readme ファイルが表示 されます。Readme ファイルにはライセンスファイルについての記載やサポートの案内が記 載されていますので、お読みいただくことをお勧めします。

インストールが終了するとデスクトップに「連携補完機能 V1.0 クライアント」のアイコン が追加されます。

#### 3.2. Windows 64bit 版のアンインストールの手順

本製品が不要になった場合には、次の手順でパソコンからアンインストール(プログラムの 削除)してください。

・本製品が起動している場合は、必ず終了してください。

・Windows の設定、アプリと機能で「Antenna House 連携補完機能 V1.0 クライアント」 を選択して、アンインストールを選択してください。

・アンインストールの実行後は、画面に表示される指示に従って操作してください。

・ Microsoft Windows Desktop Runtime と Microsoft Visual C++ 2015-2022 Redistributable(x64) は削除されません。不要であれば、ご自身でアンインストールして いただく必要があります。

### <span id="page-7-0"></span>4. 運用方法

#### 4.1. 役割(ユーザーの種類)

『連携補完機能』では大きく分けて管理者、閲覧者の2つの役割を設けています。

- 1.管理者(管理者権限を付与したユーザー) 「Peppol アクセスポイント」と『電子取引 Save』の連携設定や、ユーザーの登録・ 権限の設定ができます。 ただし管理者は取引データの検索・閲覧はできません。
- 2.閲覧者(一般ユーザー) インボイスデータセットを元に作成した PDF を検索、閲覧、ダウンロードできます。 なお、インボイスデータセットを元に作成した PDF ファイルは連携設定を行った『電 子取引 Save』 に自動保存されます。『連携補完機能』の閲覧機能は、保存の有無を確 認するための簡易機能になります。取引データの確認は『電子取引 Save』を使用して ください。

#### 4.2. 運用の手順

本製品を運用する手順は次のようなものとなります。

- 1.管理者(管理者権限を付与したユーザー) (ア)ユーザーを登録・編集する。 ユーザーを登録して役割に応じた権限(管理者権限、閲覧権限)を付与する。
	- (イ)『電子取引 Save』の連携設定を行う。 『電子取引 Save』の接続 URL と保存作業者のユーザーID とパスワード、『電子 取引 Save』の保存先となる書庫を設定します。
	- (ウ)「Peppol アクセスポイント」の連携設定を行う。 接続先アクセスポイント、接続 URL、接続に必要な情報(トークンなど)を設 定します。
- 2.閲覧者(一般ユーザー) インボイスデータセットの取得、PDF/A3b ファイル保存は、スケジュールに応じて 自動的に行われます。閲覧者は電子取引データの検索・参照などを行います。

## 5. クライアント・アプリケーションの起動

デスクトップにあるショートカットアイコンまたはスタートメニューにある「連携補完機

<span id="page-8-0"></span>能 V1.0 クライアント」アイコンをクリックして起動します。

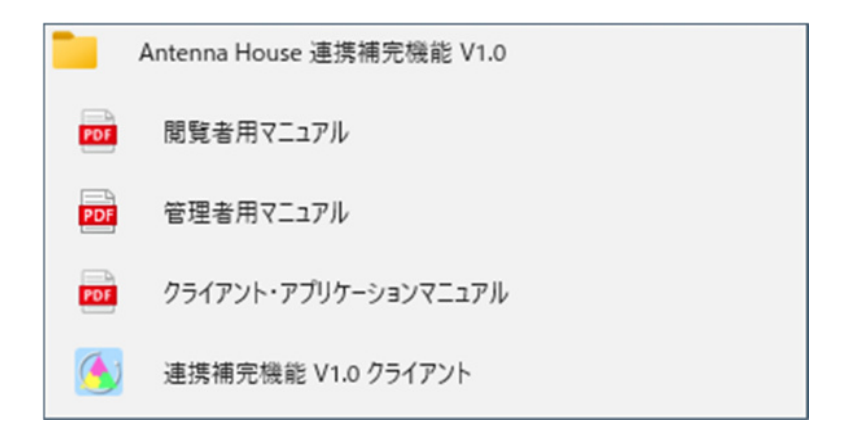

『連携補完機能』では、管理者(管理者権限を付与したユーザー)、閲覧者(一般ユーザー) で、同じクライアント・アプリケーションを使用します。認証に使用するユーザーID に与 えられた権限に応じて、クライアント・アプリケーションの動作が変わります。

#### 5.1. 管理者(管理者権限を付与したユーザー)

「管理者用マニュアル」を参照してください。

#### 5.2. 閲覧者(一般ユーザー)

「閲覧者用マニュアル」を参照してください。

# <span id="page-9-0"></span>奥付

**連携補完機能 クライアント・アプリケーションマニュアル** 

発行日:2024 年 1 月

発行元:東京都中央区東日本橋2丁目1番6号 アンテナハウス株式会社

本マニュアルは、Microsoft Word で編集、 HTML 版は[『HTML on Word』](https://www.antenna.co.jp/xhw/)で変換しました。 PDF 版は[『PDF Driver API](https://www.antenna.co.jp/pdfdriver-api/)』で変換しました。